# Guía de inicio rápido

**KIT MODEL SNK-D85121BF NVR MODEL SNR-D5401**

### **SAMSUNG SISTEMA DE SEGURIDAD TODO EN UNO WISCNET**

Gracias por adquirir el NVR SecuritySystem.

Siga los pasos de esta guía para configurar y comenzar a utilizar el nuevo sistema.

Si tiene alguna pregunta o necesita ayuda para instalar el producto, póngase en contacto con nuestro equipo soporte técnico gratuito.

Teléfono: 1-877-349-3149 9 am - 9 pm EST, lunes - viernes Internet: www.samsungsv.com

### ❒ Frontal

**HELP** 

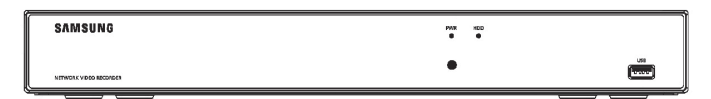

### ❒ Posterior

 $\blacksquare$  La apariencia del adaptador de corriente difiere dependiendo de la región de ventas.

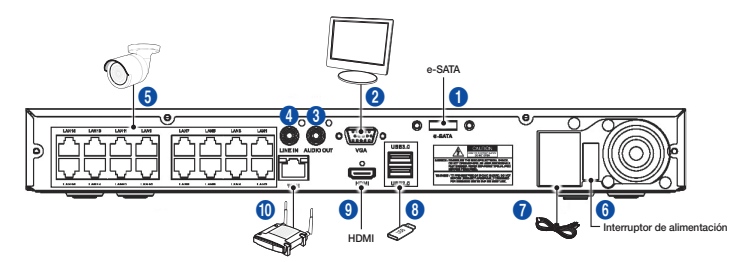

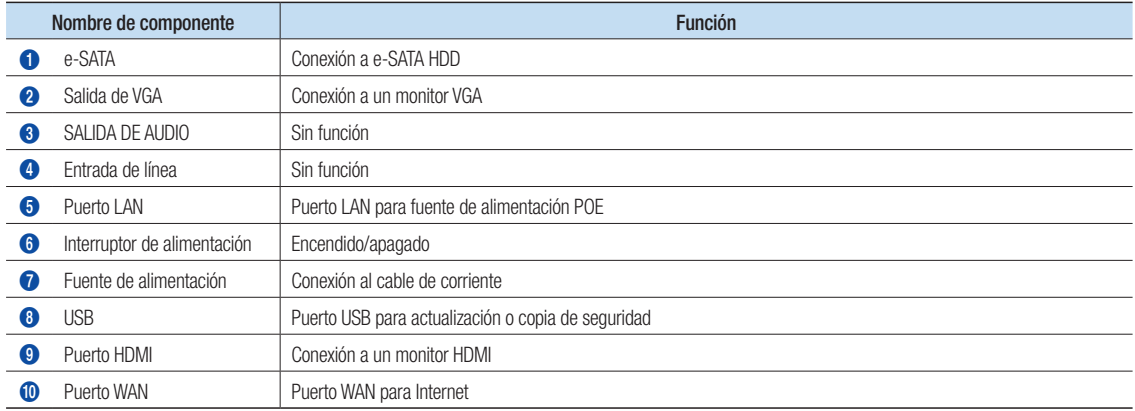

### Asistente de inicio

Después de que la puesta en marcha del NVR se haya completado, aparecerá el asistente de inicio. Si no desea realizar cambios adicionales en la configuración cuando se reinicie, marque "Deshabilitar el asistente de inicio después de reiniciar.

El menú de configuración del asistente incluye: página de inicio, configuración de contraseña de administrador, configuración de configuración de red, programación de grabación de vídeo, configuración básica del sistema, configuración de correo electrónico y DDNS.

- Página principal
- • Configuración de la contraseña de administrador
- • Gestión de disco duro
- • Configuración de red
- • Configuración de IPC
- • Programa de grabación de vídeo
- • Configuración general del sistema
- • Configuración de correo electrónico
- • Configuración DDNS

#### 1. Establezca la contraseña de administrador

Cree un nombre de usuario y una contraseña para el dispositivo. La contraseña DEBE tener 8~13 caracteres de longitud. Cuando la contraseña tiene de 8 a 9 caracteres, debe tener al menos una combinación de letras, dígitos y símbolos especiales. Si tiene de 10 a 13 caracteres, debe tener al menos una combinación de dos tipos de caracteres. Se prohíbe el uso de 4 o más caracteres contiguos o repetidos, o las disposiciones predeterminadas de teclas, por ejemplo, 1111, 1234, abcd, qwerty. Vuelva a escribir la contraseña: Vuelva a introducir la contraseña establecida anteriormente.

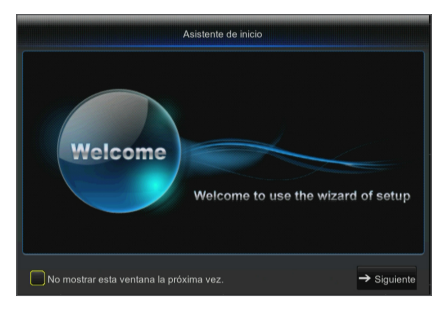

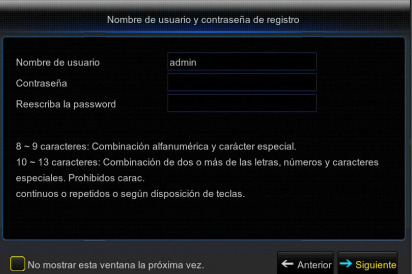

#### 2. Administración de la unidad de disco duro

Cualquier nuevo disco conectado tiene que formatearse antes de su uso. Haga clic en "Seleccionar" para resaltar el disco duro a ser formateado. Haga clic en "Formata DISCO DURO" y aparecerá el cuadro de inicio de sesión de usuario. Introduzca la contraseña para iniciar sesión. Haga clic en "Aceptar" para formatear el disco cuando aparezca el cuadro de diálogo "Todos los datos se borrarán. ¿Desea continuar?" El proceso de formateo se completa cuando la barra de progreso se llena.

#### 3. Configuración de red

En el modo DHCP, el router asignará automáticamente una dirección IP al NVR. Si el NVR no puede obtener una dirección IP, consulte la Guía del router del NVR. Si el problema no se puede resolver, póngase en contacto con el soporte técnico.

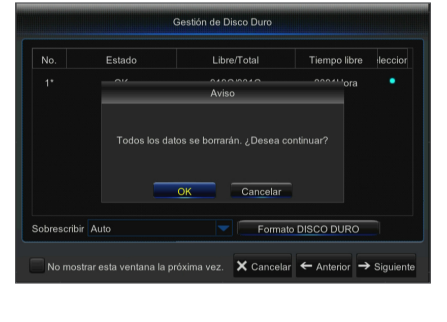

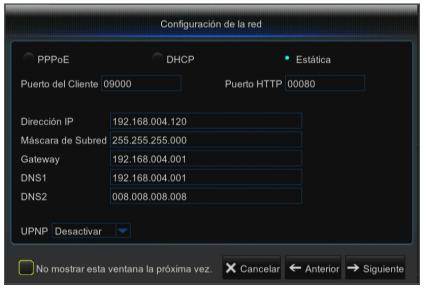

#### 4. Configuración de IPC

El usuario puede agregar y eliminar la IPC.

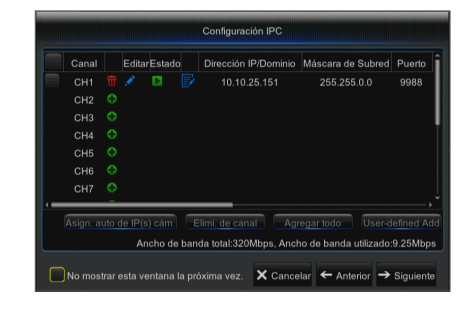

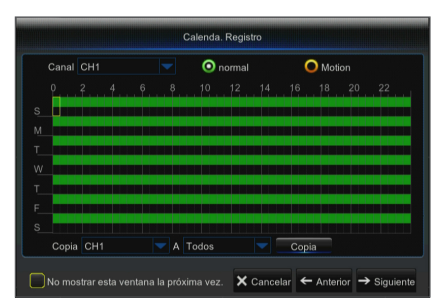

#### 5. Programación de grabación de vídeo

Seleccione el canal y la fecha a determinar. Se puede configurar la programación de una semana. El programa de grabación del canal actual se puede copiar en cualquier otro canal o a todos los canales.

- Cuando no hay colores en el menú Grabación y el menú de Búsqueda, significa que no hay nada grabado durante ese periodo.
	- ` "Verde" significa grabación normal y "Amarillo" significa grabación del movimiento.

#### 6. Configuración general del sistema

Establecer la fecha, hora, formato de fecha, formato de hora, idioma, formato de vídeo y tiempos de espera del menú.

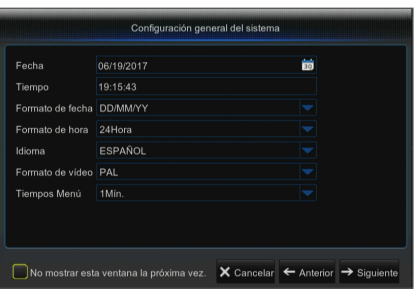

#### 7. Configuración de correo electrónico

Reciba o envíe correos electrónicos de alarma del NVR y establezca parámetros como la dirección de correo electrónico, SSL, habilitación de correo electrónico e intervalo.

- Cifrado: Desactivar, SSL, TLS y Auto opcional. Auto significa que se puede detectar el tipo de cifrado automáticamente. Se recomienda establecer el tipo de cifrado como Auto.
- • Puerto SMTP: El puerto de envío de correo electrónico usado por SMTP (Simple Mail Transfer Protocol). Por lo general, el servidor es el Puerto 25 o el Puerto 465 cuando Gmail utiliza SSI
- • Servidor SMTP: Introduzca la dirección del servidor del buzón de correo en uso.
- • Nombre de usuario: Introduzca un servidor al que conectarse. Por ejemplo, el correo electrónico "aaa@gmail.com" debe corresponderse al servidor "smtp.gmail.com"
- • Contraseña: Introduzca la contraseña del usuario del servidor SMTP.
- • Dirección del remitente: Introduzca el correo electrónico del remitente, que deberá coincidir con el servidor utilizado. Por ejemplo, el buzón "aaa@gmail.com" debe corresponderse con el servidor "smtp.gmail.com".
- • Receptor 1/2/3: Correo electrónico del destinatario que se utiliza para recibir la imagen y el mensaje de alarma desde el lado del NVR. Si saltan las alarmas del sistema continuamente y envía con frecuencia imágenes por correo electrónico, guarde las imágenes en otra ubicación o elimínelas para evitar la ocupación excesiva del espacio y, por lo tanto, que esto afecte al uso normal del buzón.
- • Intervalo: Se enviará un correo electrónico cada tres minutos por defecto. Si el intervalo de tiempo para las notificaciones de correo es demasiado corto, el servidor de correo electrónico podría considerar los mensajes como correo basura, por lo que no se podrán transferir normalmente.
- • Haga clic en "Probar correo electrónico". Si se conecta correctamente, se enviará un correo electrónico de prueba.

#### 8. CONFIGURACIÓN DDNS

El usuario puede configurar DDNS en Tipo de red de PPPoE/estática/ DHCP después de aplicar el servicio de dominio dinámico. El usuario puede acceder al NVR de forma remota a través del dominio y mediante el navegador en la forma "http://dominio aplicado:número de puerto HTTP asignado" al utilizar nombre del dominio DDNS para acceder al NVR.

- • Dirección del servidor: Seleccione el proveedor del servidor de nombres de dominio dinámico. Servidores de nombres de dominio disponibles (HANWHA-SECURITY, DDNS\_3322, DYNDNS, NO\_IP, CHANGEIP, DNSEXIT)
- • Nombre de dominio: Nombre de dominio dinámico del host obtenido del proveedor de servicios de nombres de dominio dinámico según el registro, por ejemplo, nvr2016.no-ip.org
- • Nombre de usuario: Nombre de usuario registrado en la solicitud de nombre de dominio dinámico.
- • Contraseña: Contraseña preestablecida momento de la inscripción.
- • Haga clic en "Probar DDNS". Si se realiza la conexión, indicará "La prueba de DDNS es correcta". Ejecute el acceso remoto al NVR mediante el uso de un nombre de dominio dinámico, por ejemplo, http://ddns.hanwha-security.com/ snb5000: HTTP Número de puerto HTTP (por ejemplo, 19010)
- 9. Haga clic en "Guardar" para finalizar la configuración del asistente de inicio.

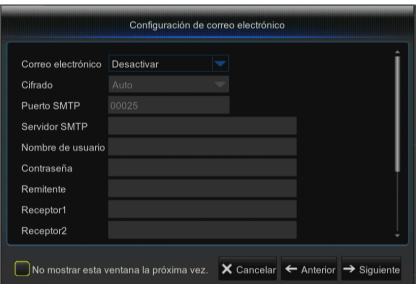

Configuración de DDNS DDNS Habilita NO\_IF Dominio Usuario Contraseña DDNS Prueba interior in Suardana da próxima vez. X Cancelar ← Anterior in Guardan

## Menú emergente

Después de completar la inicialización del sistema, haga clic con el botón derecho del ratón en la interfaz de vista previa o deslice el ratón hasta la parte inferior de la pantalla para abrir el menú emergente. Aquí, podría establecer los ajustes de parámetros y cambiar entre el menú principal, Multi-Pics, búsqueda de grabación, secuencias y transmisiones.

Las opciones del menú emergente pueden variar en función de los diferentes ajustes de parámetros. Las opciones del menú se explicarán en detalle en los siguientes capítulos.

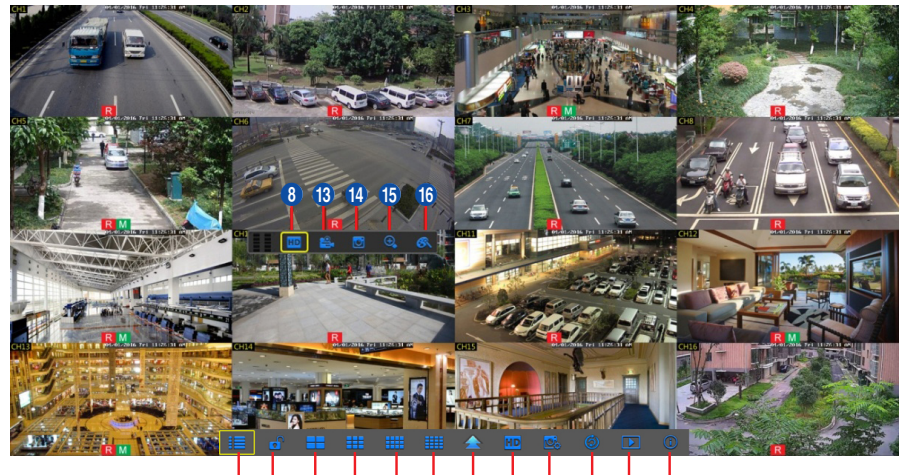

# 1 2 3 4 5 6 7 8 9 0 ! @

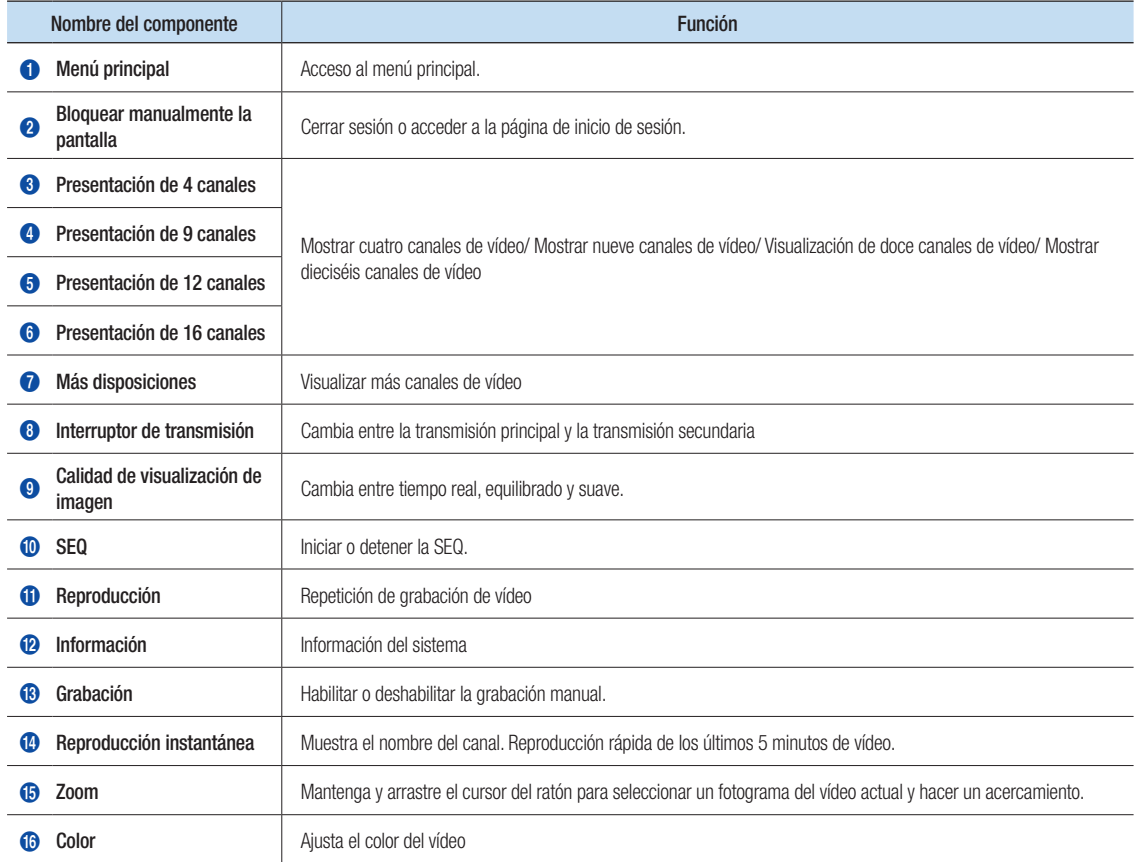

### Guía del Menú Principal

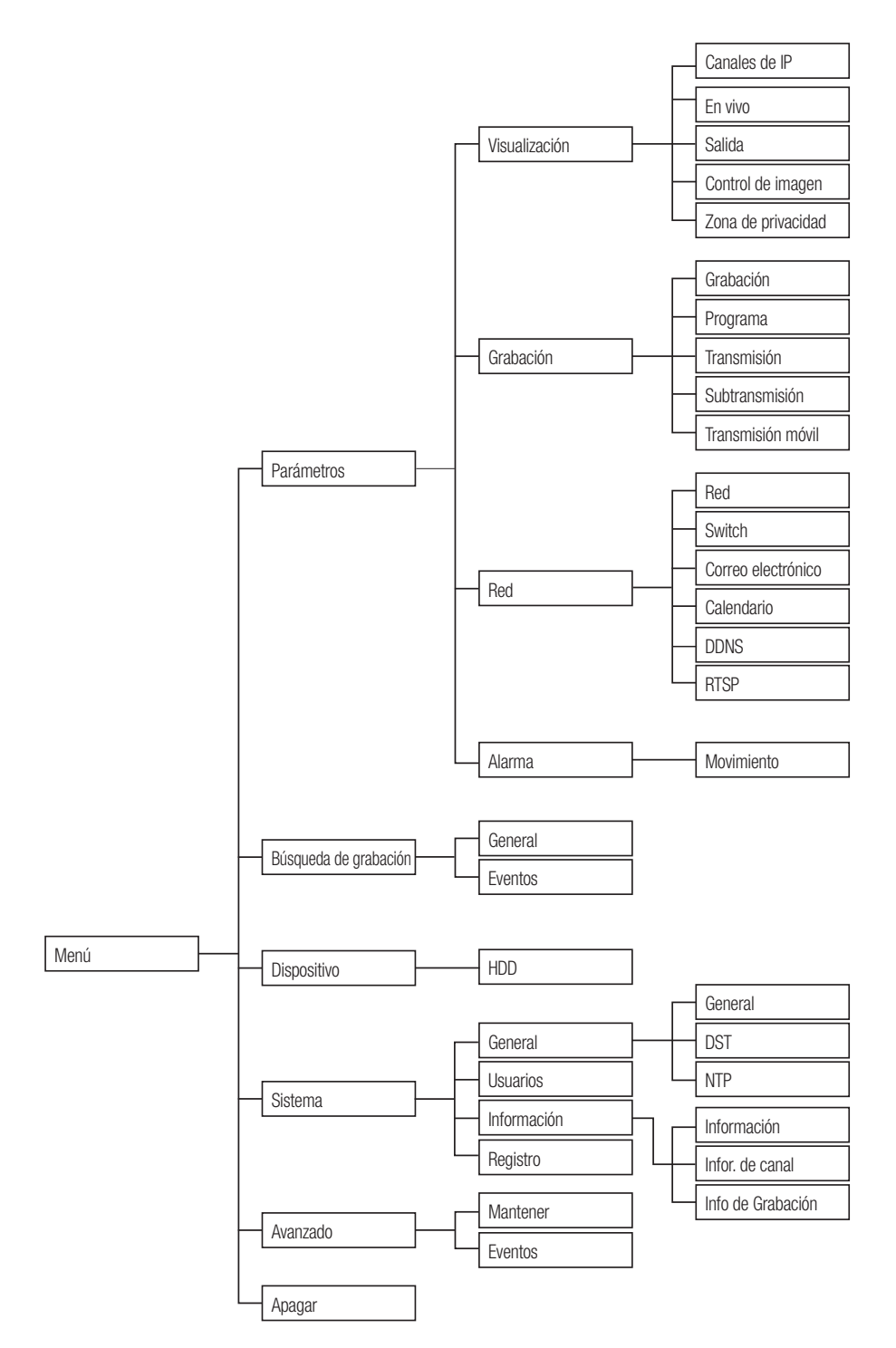

# Menú principal

Para acceder a la pantalla del menú principal, haga clic con el botón izquierdo en el modo LIVE o pulse el botón [Menú] del mando a distancia. También puede hacer clic en el icono [ $\Box$ ] de la barra de herramientas para acceder a las pantallas del menú principal que aparece en la imagen de la izquierda.

El menú se bloqueará si está inactivo y deberá volver a introducir la contraseña.

En el modo de menú principal, puede cambiar los ajustes de parámetros, búsqueda de grabación, dispositivo, sistema, avanzado y apagado.

Vava a "Menú principal " → "Parameter" → "Visualización " → "Canales de IP ".

- • Canal : Canal de cámara IPC.
- Editar : Modifique el nombre de la IPC y la ubicación del nombre del canal, cambie a otras IPC o protocolos, etc.
- • Estado : Estado de IPC, en línea o fuera de línea
- $\mathbb{R}^{\mathbb{Z}}$ : Modificar la dirección IP de la IPC.
- • Dirección IP/Dominio : Dirección IP de la IPC conectado.
- • Máscara de subred : Máscara de subred de IPC.
- • Puerto : Puerto de cliente de la IPC.
- • Fabricante : Fabricante de IPC.
- • Tipo de dispositivo : Tipo de dispositivo de IPC.
- • Protocolo: Protocolo de acceso de la IPC conectado a NVR.
- • Dirección MAC: Dirección MAC de IPC.
- • Versión de software: Versión de firmware actual de IPC.
- Asignación automática de IP a las cámaras : Asignación automática de IP a la IPC.
- Eliminación de canal : Seleccione un canal y haga clic en Eliminar canal para eliminar la IPC.
- Añadir todo : Añadir todas las IPC.
- • Añadido definido por el usuario : Para agregar las cámaras IP según las definiciones del usuario.

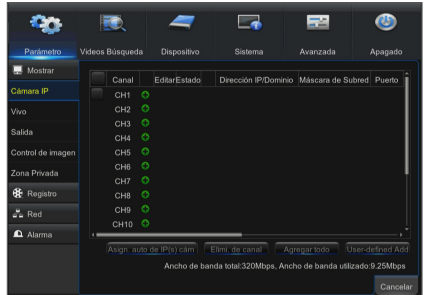

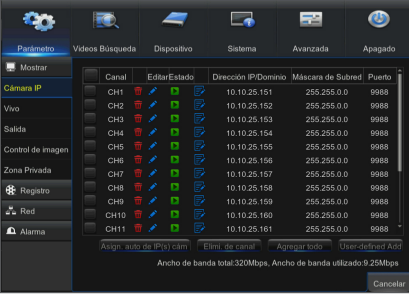

# **I** Red

Vaya a "Menú Principal" → "Parámetros" → "Red" para acceder a la interfaz.

Seleccione el tipo de conexión de red (PPPoE, DHCP, Static) y establezca un puerto. El usuario podrá controlar remotamente la supervisión, grabación, reproducción o copia de seguridad del NVR a través de la red.

Tome DHCP como ejemplo. En este modo, el router asigna automáticamente la dirección IP al NVR. Después de reiniciar el servidor NVR o DHCP, la dirección IP obtenida por el NVR puede ser diferente. Como resultado, el usuario debe comprobar la dirección IP y el número de puerto para cada acceso remoto del NVR. El procedimiento de funcionamiento es el siguiente:

- 1. Seleccione DHCP, haga clic en Guardar y actualice el NVR. Introduzca el puerto de entrada y el puerto HTTP (los dos valores no deben ser iguales).
- 2. Establezca la dirección IP obtenida del NVR y el puerto de asignación.
- 3. Visite remotamente el NVR mediante la dirección IP: http://IP de red pública : número de puerto HTTP (por ejemplo 00080)
	- **Para PPPoE, DHCP y estática, después de configurar la dirección IP del NVR, el puerto** extranet deberá asignarse en el router antes de visitar el NVR a través de la red pública.
- Guarde después de configurar para que hacer efectivos los cambios. Si hay varios NVR en una LAN, asegúrese de que sus direcciones MAC son diferentes.

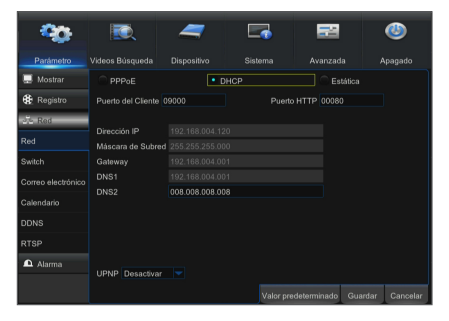

## Administrador de aplicaciones web

### ❒ Descarga e instalación del plug-in

Windows 7: Es posible que deba configurar la autorización del usuario para el control remoto o no podrá realizar copias de seguridad de su disco duro o grabación.

Windows Vista : Inicio → Configuración → Panel de control. Establezca la autorización del usuario en el panel de control que aparece en la siguiente imagen. Quite la señal "√" de la opción "Use UAC para proteger el equipo" y haga clic en Aceptar para confirmar.

#### WIN7

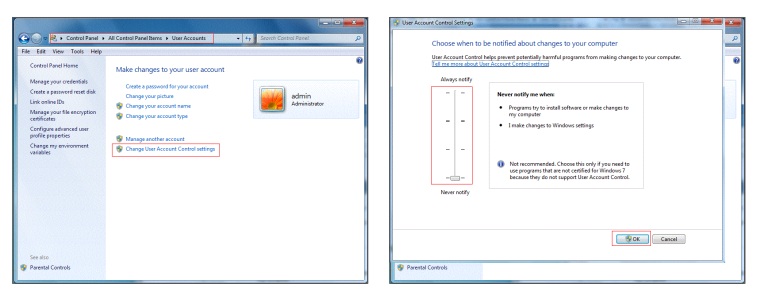

#### Vista

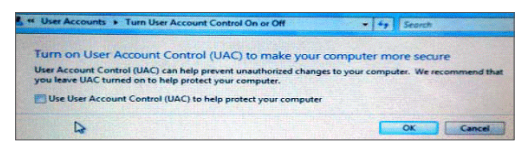

Si los plug-ins web no se descargan correctamente, compruebe si la configuración de nivel de seguridad o el firewall de su navegador están configurados con ajustes demasiado restringidos. Abra el navegador de IE  $\rightarrow$  [Barra de menú] Herramientas  $\rightarrow$  Opciones de Internet  $\rightarrow$  Seguridad  $\rightarrow$ Internet  $\rightarrow$  Custom level  $\rightarrow$  Personalizar y habilite las opciones siguientes.

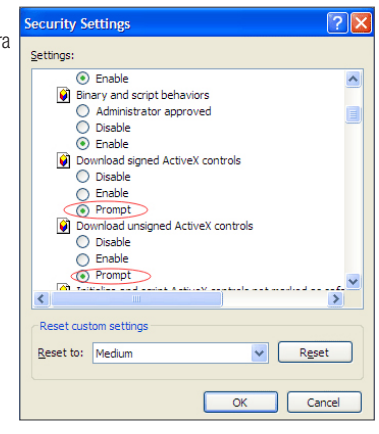

#### Descarga e instalación del plug-in para Internet Explorer

Ejecute su navegador web como administrador e introduzca la dirección IP y el puerto HTTP del NVR, por ejemplo: http://192.168.1.200:80.

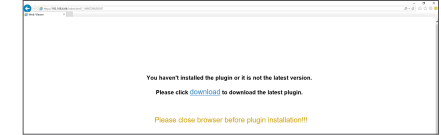

Guarde el complemento y, a continuación, haga clic en Instalar en el cuadro emergente Setup-WebPlugin para instalarlo. Reinicie el explorador e introduzca la dirección IP del NVR y el puerto HTTP, por ejemplo http://192.168.1.200:80, para iniciar sesión.

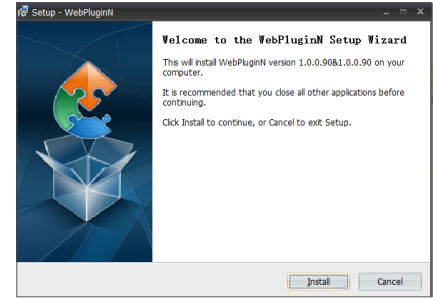

#### Descarga e instalación del complemento para Safari

Introduzca la dirección IP y el puerto HTTP en Safari, por ejemplo http://192.168.1.200:80, y luego haga clic en Descargar para descargar el plug-in. Haga clic en el icono Descargar para descargar el plug-in 'SurveillanceClient. dmg'. Haga doble clic en ' SurveillanceClient.dmg '. Haga doble clic en "SurveillanceClient.pkg". A continuación, haga clic en Continuar e instalar. Introduzca el nombre de usuario y la contraseña para realizar la instalación. A continuación, haga clic en Cerrar para finalizar la instalación. Reinicie el explorador e introduzca la dirección IP del NVR y el puerto HTTP, por ejemplo http://192.168.1.200:80, para iniciar sesión.

■ Las instrucciones anteriores son para instalaciones que se realizan por primera vez. Puede usar el mismo plug-in para IE y Google Chrome. Si el plug-in del sistema operativo Windows se instaló en IE o Google Chrome una vez, debe utilizar IE, ejecutándolo como administrador. Utilice Google Chrome para iniciar sesión en NVR.

Si utiliza Google Chrome para iniciar sesión, utilice la versión 41 o inferior. Si utiliza V42 a V44 para iniciar sesión, necesita habilitar los plug-ins NPAPI. Puede introducir chrome:// flags/#enable-npapi en la barra URL de Google Chrome para buscar y activar NPAPI. Tenga en cuenta que no es compatible con V45 o superior.

Cuando realice una actualización de firmware, tendrá que volver a descargar e instalar el complemento. En función de las situaciones específicas, es posible que no pueda instalar el plug-in a través de navegadores. En este caso, copie e instale el complemento del CD adjunto(Web\_plugin\_Windows\_YYYY\_MM\_DD.para el sistema Windows y SurveillanceClient\_Mac\_YYYY\_MM\_DD.dmg para Mac).

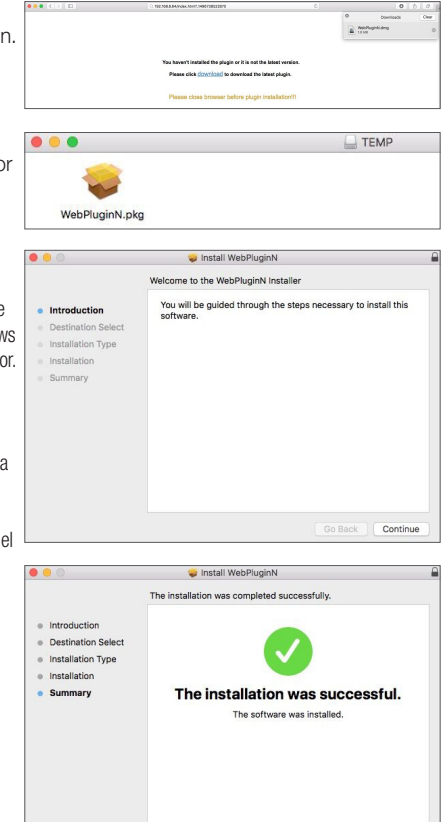

### ❒ Ver NVR de forma remota a través de navegadores

Después de instalar el plug-in y de introducir la dirección IP y el puerto HTTP, puede ir a la siguiente interfaz de inicio de sesión. Introduzca el nombre de usuario y la contraseña que creó en el NVR local y, a continuación, seleccione Subtransmisión o Transmisión móvil (en general, seleccione Subtransmisión para intranet y Transmisión móvil para extranet) y seleccione el idioma. Haga clic en "Abrir vista previa de todos los canales" para abrir todas las imágenes en vivo. Pulse Inicio de sesión para visitar el NVR de forma remota.

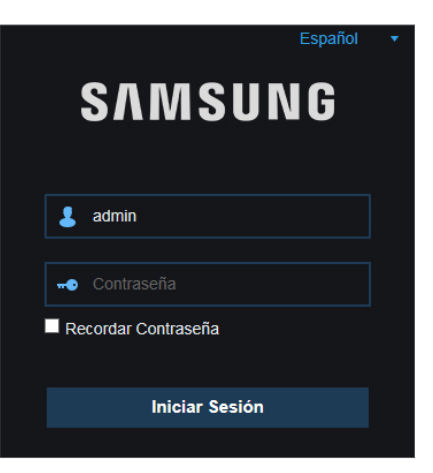

## Interfaz en vivo

Inicie sesión y vaya a vista en vivo.

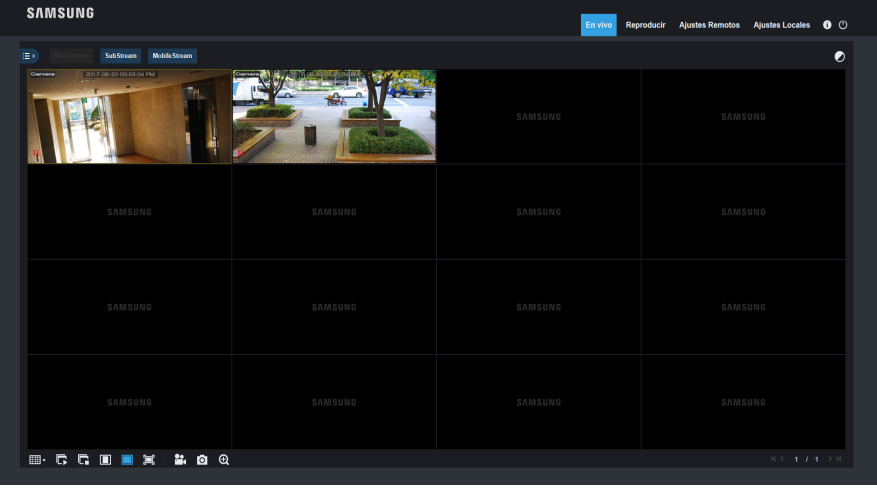

# Aplicación móvil

### ❒ Teléfonos Android / Tablets

1. 1. Abra Play Store para buscar WiseView y haga clic en "INSTALAR" para instalar la app.

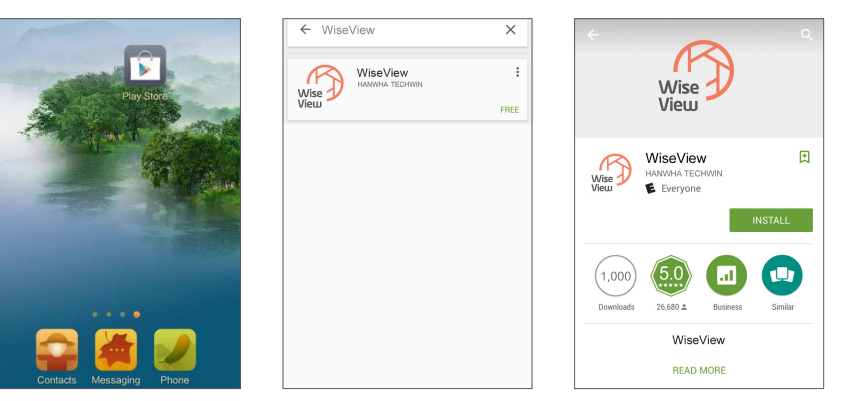

2. Después de la instalación, abra WiseView y seleccione "Dispositivo". A continuación, haga clic en [[i]] to add new device. para agregar un nuevo dispositivo. Escanee el código QR en la página de Información del sistema en el NVR local. A continuación, introduzca el puerto de cliente, nombre de usuario y contraseña, y haga clic en Guardar para iniciar sesión en el dispositivo.

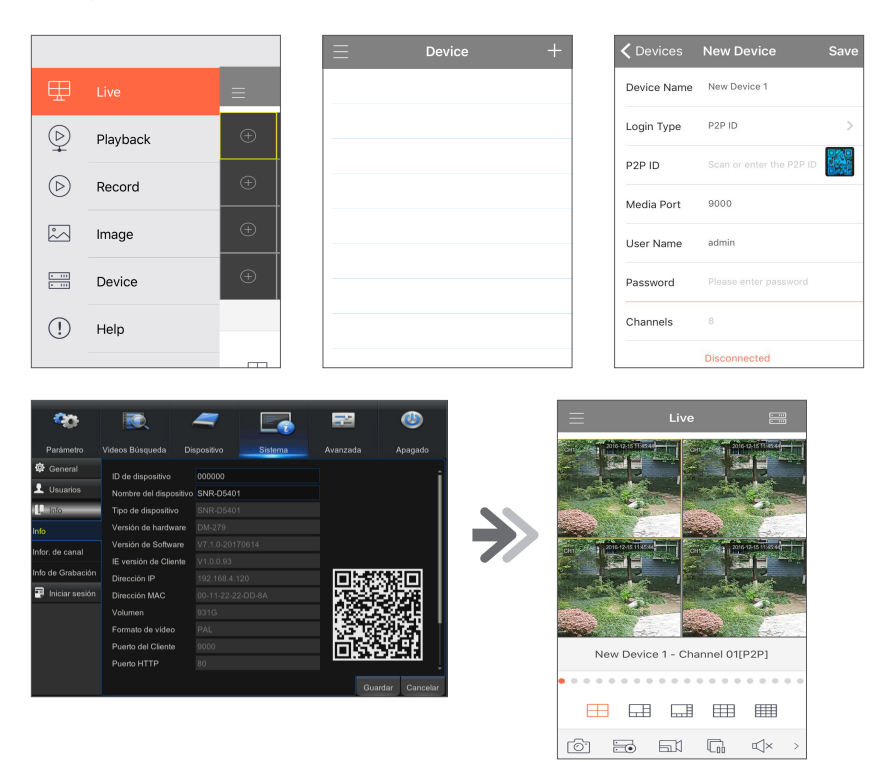

### ❒ iPhone/iPad

1. 1. Abra App Store para buscar WiseView y haga clic en el icono  $\{\widehat{\downarrow}\}$  para instalar.

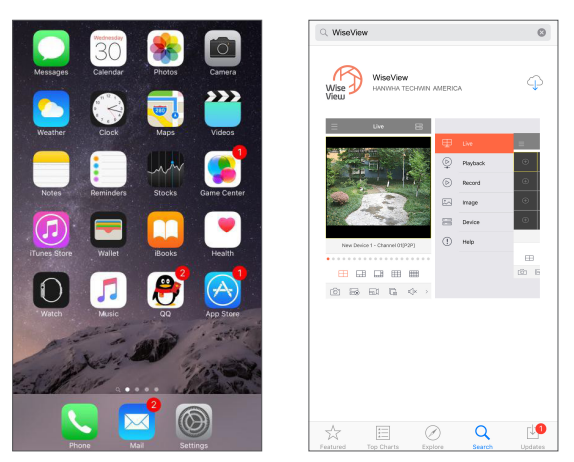

2. Abra WiseView y vaya al dispositivo. Haga clic en [ ] para agregar nuevo dispositivo. Escanee el código QR de en la página de Información de sistema en el NVR local. A continuación, introduzca el puerto de cliente, nombre de usuario y contraseña, y haga clic en Guardar para iniciar sesión en el dispositivo.

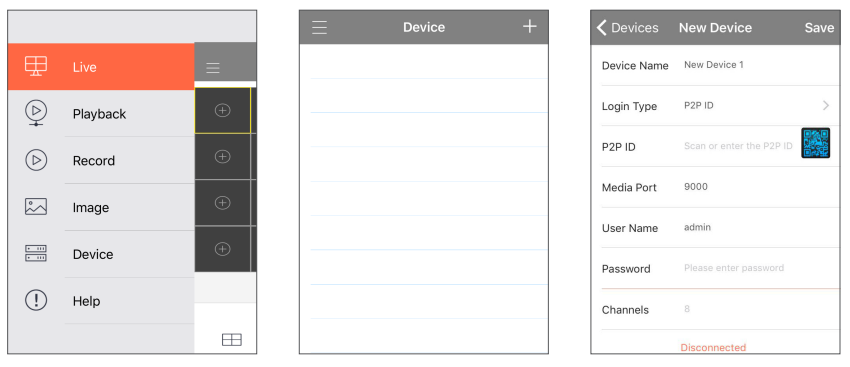

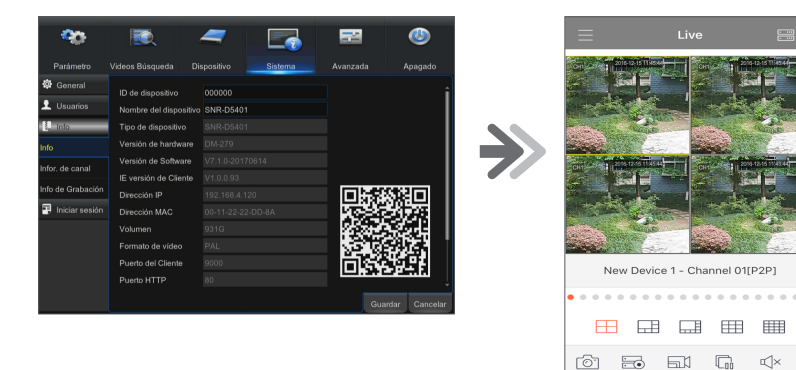

# **MEMO**

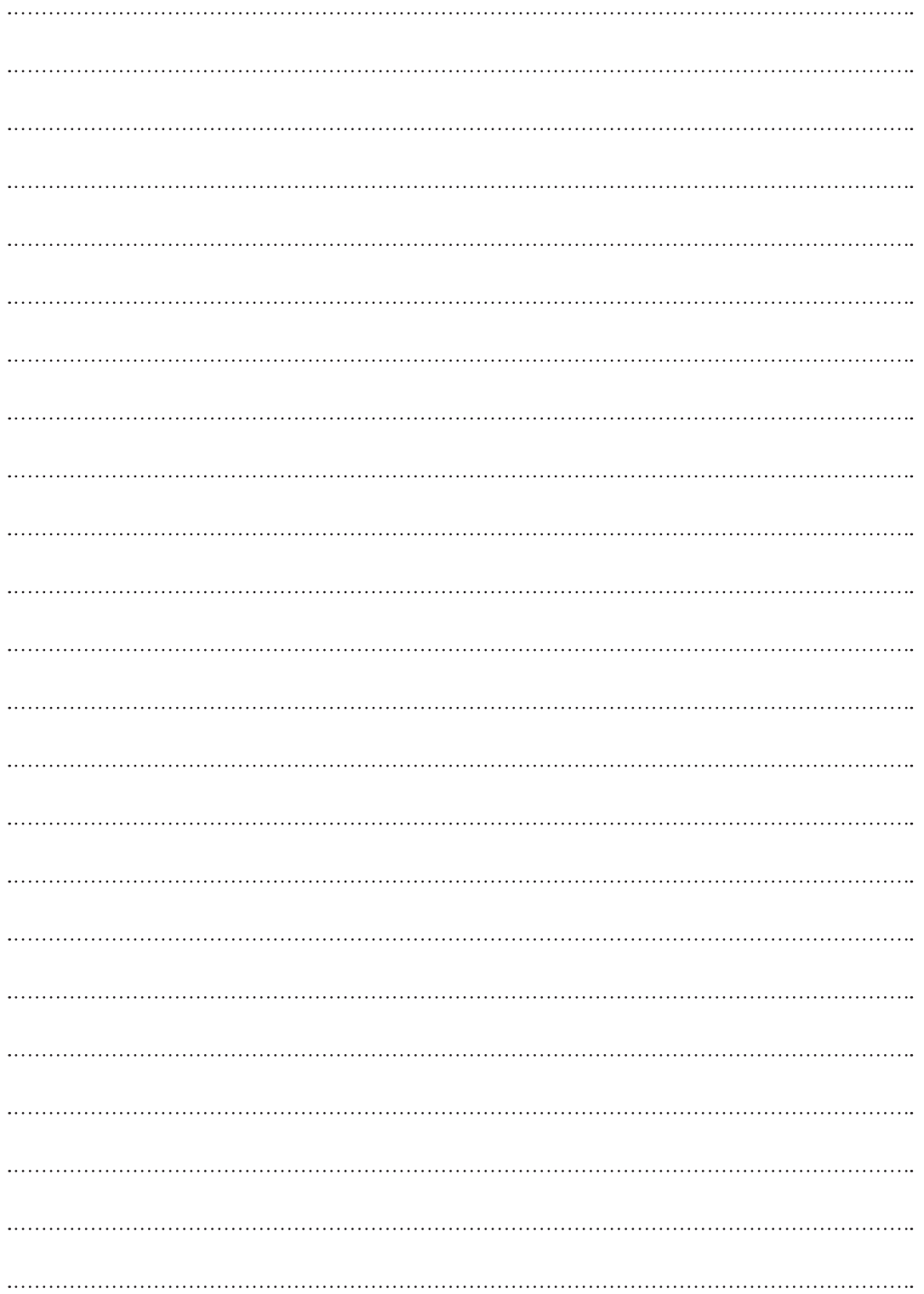

### Plantilla de instalación de la cámara

Para hacer más fácil la instalación de la cámara, puede desglosar esta página y pegarla en el lugar donde le gustaría instalar las cámaras.

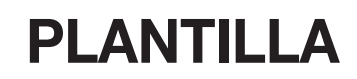

Esta plantilla se utiliza para instalar la cámara en la pared.

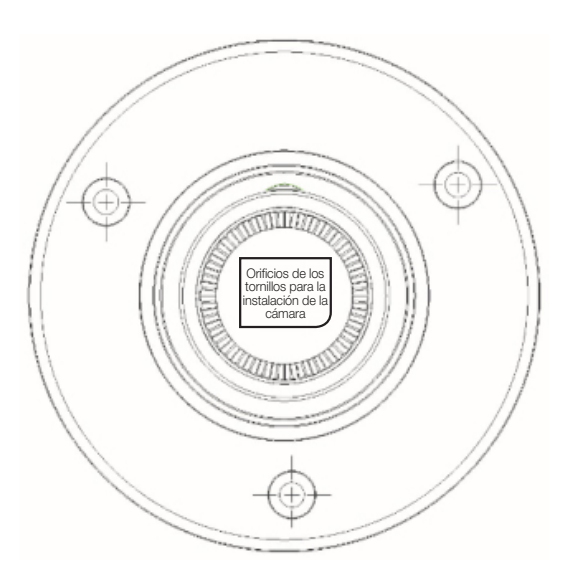

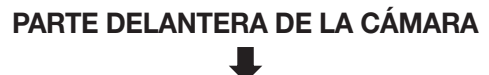

# **MEMO**

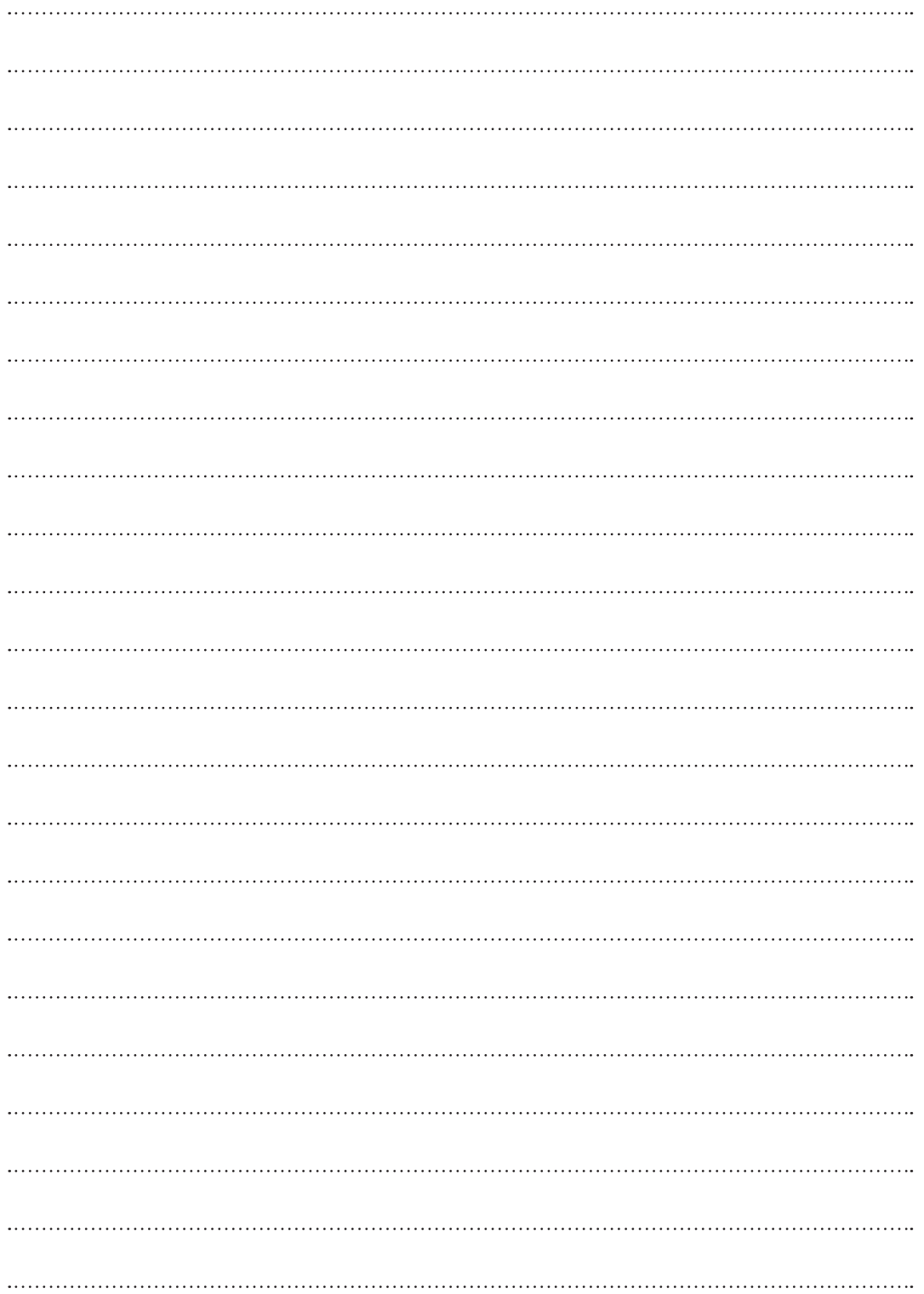

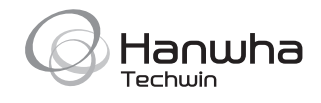